# **Completing and Submitting a Waste Transportation Vehicle Report Form**

### Follow these steps if you have never before logged in to ANR Online

Preferably using Chrome

as your Web browser, navigate to: <a href="http://anronline.vermont.gov/">http://anronline.vermont.gov/</a>

Click on the 'Register' tab and follow through with entering the required information. Once your account is established and you have received a verification email, you will use the 'Sign In' tab to access the site and the forms you need to file.

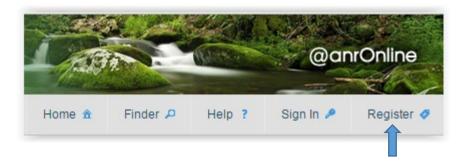

The ANROnline Registration process is for your initial use of the system; afterwards, you will need to 'Sign In' using your username (email) and password that you have set up.

## Once your ANR Online account is set up, follow these steps to submit a Vehicle Report:

Preferably using Chrome as your Web browser, navigate to the ANR Online Waste

Transportation Vehicle Report Form and sign in. You may use the Finder tab to search for the form.

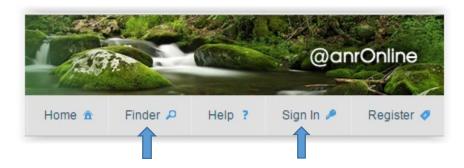

Begin by reviewing the information on the Instructions page of the form, as seen on the following page. Enter the DEC ID number for your Waste Transportation business. If you are registering a new business, do not enter an ID number; just click the blue 'Begin Form Entry' button.

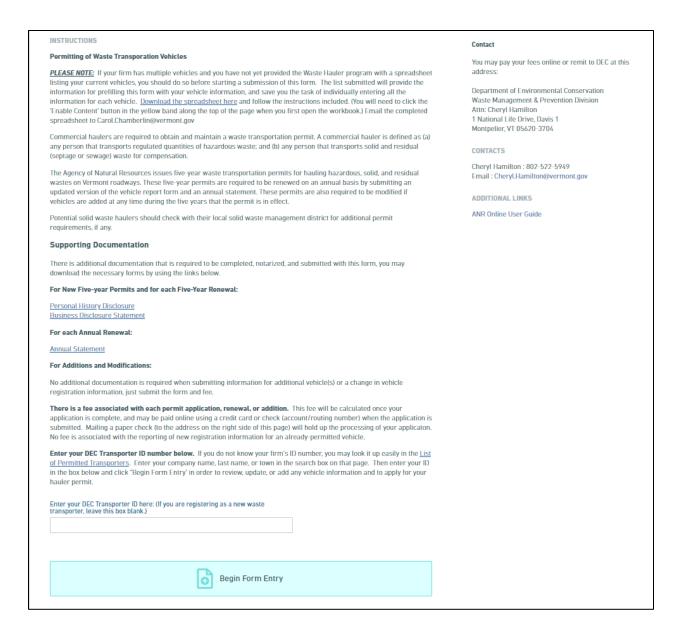

For established Transporters, your submission is started when you enter your DEC ID number in the box provided and click on the 'Begin Form Entry' button. Entering your ID number works to prefill the form with your business information, and also your vehicle information if you have provided it in the spreadsheet that was distributed in late 2019/early 2020. If you have a large number of vehicles and have not yet provided the Program staff with that spreadsheet, you should do so before beginning your renewal through this online form.

New Transporters applying for their first permit should leave this box empty and just click the 'Begin Form Entry' button. New Transporters with a large number of vehicles should contact <a href="mailton@vermont.gov">Cheryl.Hamilton@vermont.gov</a> to obtain a copy of the vehicle spreadsheet to provide information to be uploaded into the form.

The form contains several sections to be completed, the sections available will depend upon the type of report you are completing. After completing the required sections, you will be able to review your entries before submitting the Vehicle Report and related Permit documentation.

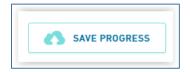

You can use the 'Save Progress' button at any point during completing the form; even without using this button, your changes are automatically saved as you navigate between the form sections.

Form Navigation is controlled through two possible interfaces. One is the 'Form Sections' list on the left of the screen, which indicates sections visited and complete (blue check), sections visited but not yet complete (red x), and sections not yet visited (white circle). The section you are on will be indicated by a filled-in gray circle.

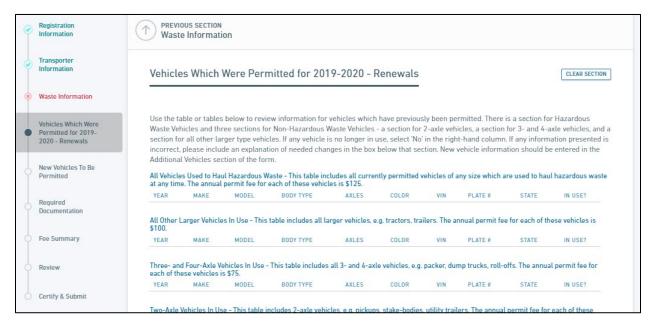

The other way to navigate through the form is by scrolling to the bottom or top of the screen and clicking on the blue 'Next Section' or 'Previous Section' buttons.

Once all the sections have been completed and you have reviewed the information entered for accuracy, the 'Finalize Submission – Submit Form' button in the Certify and Submit section may be clicked. This will send the form to the appropriate Regional Office for review.

If you leave the form and return to finish it later, you will sign into <u>ANR Online</u> and use your 'History' tab to locate the submissions that you have created. Both your 'draft' and 'submitted' forms will be listed.

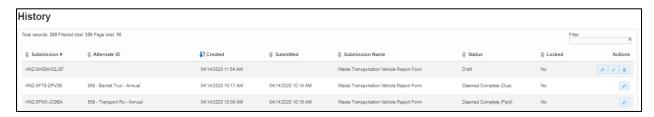

Use the 'Edit' button to continue completing your 'draft' Vehicle Report Form.

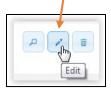

Once submitted, the Submission will be listed in your history without the "Edit" or "Delete" icons available.

# **Revising a Previously Vehicle Report**

There may be instances where, during Program review, further information is needed and a revised Report must be submitted. You will receive an email letting you know that a revision is required. Follow these instructions if this become necessary.

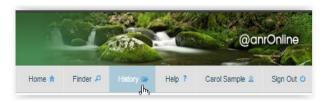

### **History**

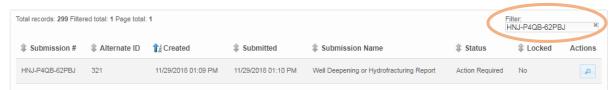

Use your history tab and the subsequent access to filtering your submissions to locate the submission in need of revision. The submission # will be in the email you receive.

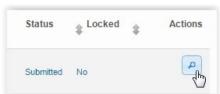

Click on the 'View' icon.

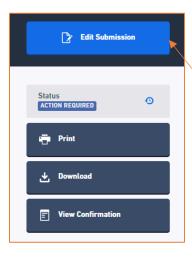

Click on the 'Edit Submission' button.

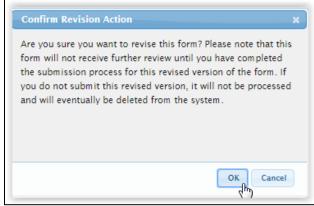

You will see a confirmation notice.

You will receive an email related to creating the revision.

Notice that when you are working on the Revision, you will see the same Submission #, followed by the revision you are working on.

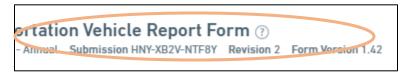

The revision number will not show up in your history list, but when you view the Submission (magnifying glass icon), you will see the revision history and be able to compare the different versions.

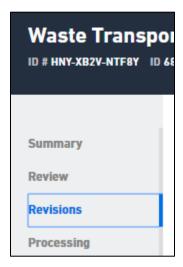